# **MEDIENAUSLEIHE - KURZANLEITUNG**

**Polycom Studio** USB-Videosoundbar Mobiles Videokonferenzsystem

Die USB-Video-Soundbar Polycom Studio umfasst eine Kamera, Lautsprecher, ein Mikrofon und eine Fernbedienung.

#### **Inbetriebnahme**

#### **Schritt 1**

Wenn Sie das mobile Videokonferenzsystem in Betrieb nehmen möchten, schließen Sie das Gerät an die Stromversorgung an. Den Anschluss finden Sie auf der Rückseite des Gerätes.

Die Polycom hat keinen Netz-Ein-/Ausschalter, sondern schaltet sich nach Anschluss an die Stromversorgung automatisch ein.

Freisprechtelefon mit Echoausschaltung (2- Polycom Studio Audio)

 $22<sup>1</sup>$ 

Mikrofon (2- High Definition Audio Device)

-6

Freisprechtelefon mit Echoausschaltung (2- Polycom Studio Audio)

Wie Systemeinstellung

Wie Systemeinstellung Lautsprecher & Mikrofon testen.

Das Computeraudio ve

## **Schritt 2**

Schließen Sie das USB-Kabel an die mobile VK-Anlage und an den zu benutzenden Rechner an.

Das Mikrofon und die Kamera werden Ihnen in Ihrer Videokonferenzsoftware angezeigt.

Mikrofon

Sie können jetzt die Anlage (Kamera, Lautsprecherlautstärke, Auswahl: manuelle o. automatische Kamerasteuerung, usw.) über die Fernbedienung steuern.

Kamera auswählen (umschalten mit Alt+N)

Wählen Sie virtuellen Hintergrund ...

 $22<sup>1</sup>$ 

← Polycom Studio Video

Integrated Webcam

Wählen Sie Videofilter ...

Videoeinstellungen...

 $\bullet$ 

Sicherhei

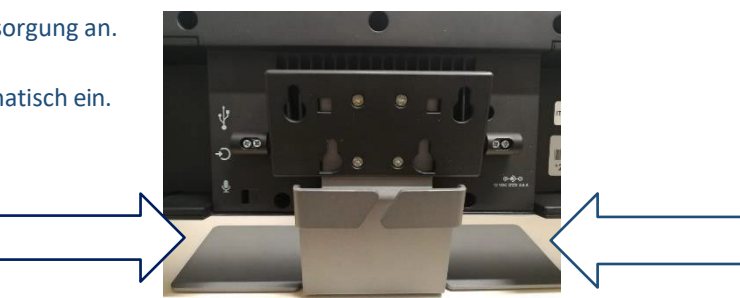

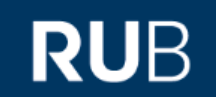

#### **Hinweise**

- Deaktivieren Sie das Speaker-Tracking, um manuell den Bildausschnitt zu wählen, den Sie übertragen möchten.
- Sollte die Anlage bei Ansteuerung über die Fernbedienung nicht funktionieren, z.B. die Kamera zoomt nicht, gibt es zwei mögliche Ursachen:
	- 1. Es ist keine manuelle Steuerung der Kamera möglich, da die automatische Sprecherverfolgung deaktiviert ist. Diese deaktivieren Sie über den Knopf 8 der Fernbedienung.
	- 2. Die Anlage und die Fernbedienung haben sich entkoppelt. Bitte pairen Sie die Geräte. Dafür drücken Sie gleichzeitig auf der Fernbedienung die Mute-Taste (6) und auf der Unterseite der Videokonferenzanlage den Bluetooth-Knopf.

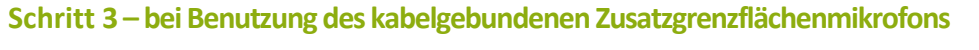

Schließen Sie das Kabel des Mikrofons an den freien Platz auf der Rückseite der Anlage an. Die Anlage erkennt das Mikrofon automatisch und ist sofort einsatzbereit.

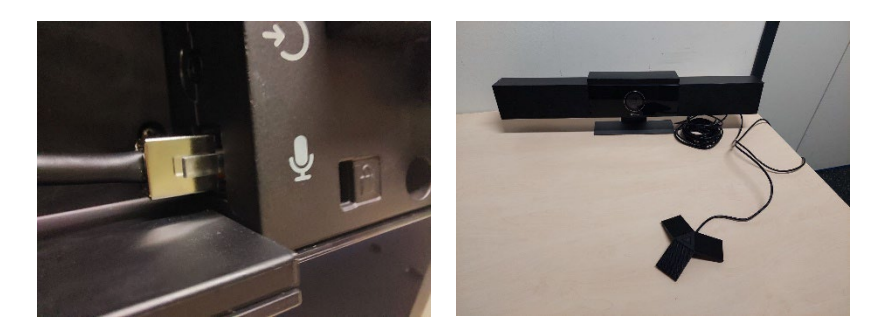

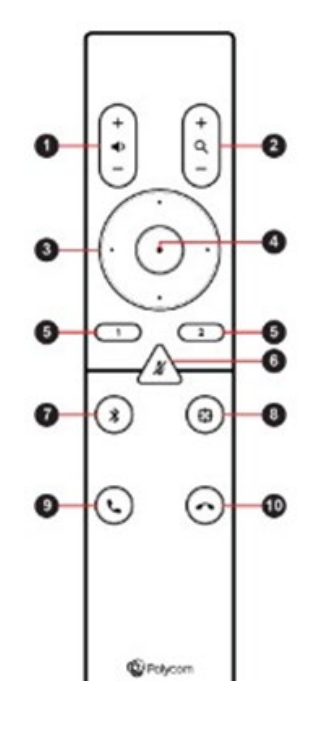

## **Geräte-Überblick**

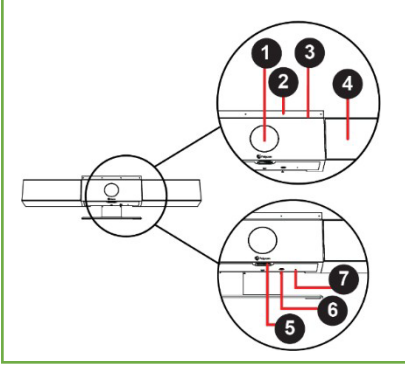

- 1. Kamera mit Abdeckblende für die Aktivierung/ Deaktivierung des Videobildes
- 2. Mikrofon-Array Stereo-Mikrofon zur Tonaufnahme
- 3. LED-Anzeige
- 4. Lautsprecher Stereo-Audioausgang
- 5. Hebel zur Abdeckblende Abdeckung des Objektivs
- 6. Koppelung für die Fernbedienung
- 7. Zurücksetzen der Softwareversion ab Werk

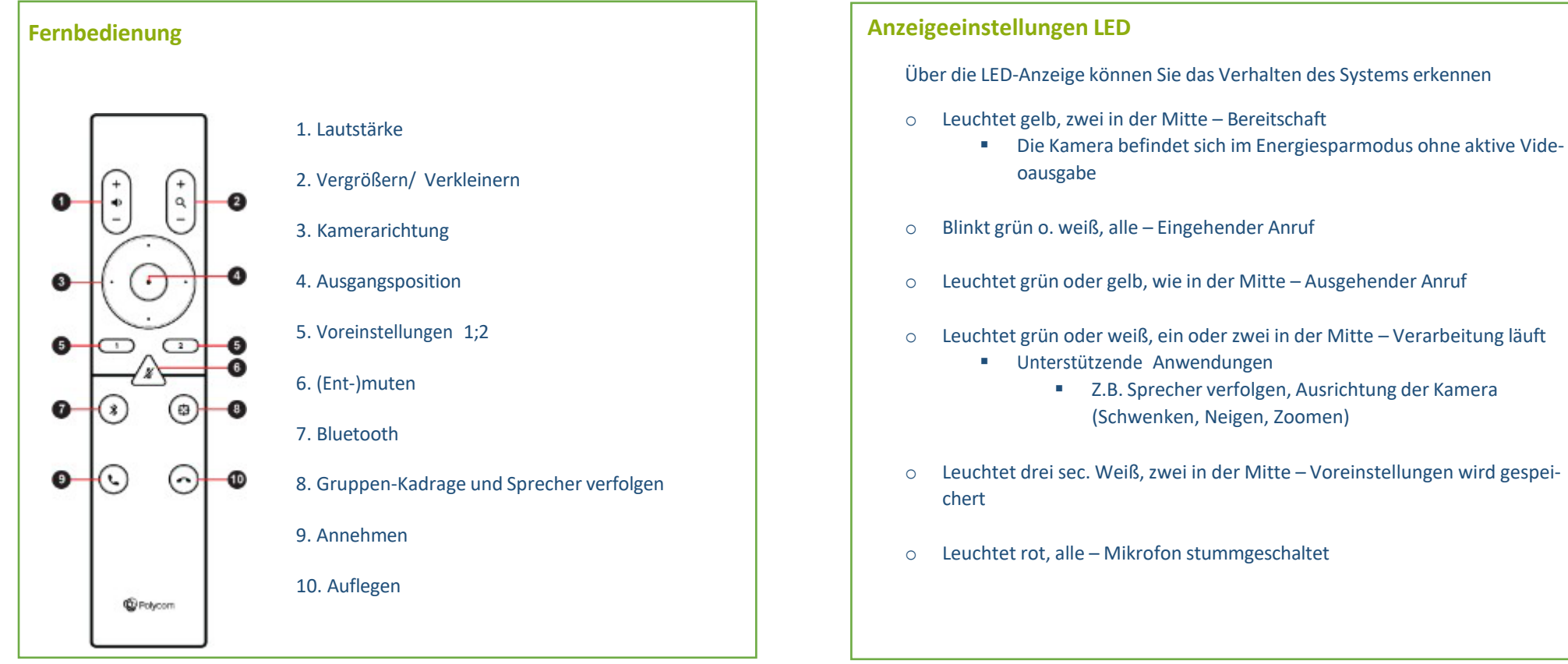

### **Bei Fragen, Problemen & Anregungen** Schreiben Sie uns gerne: **[mdl@ruhr-uni-bochum.de](mailto:mdl@ruhr-uni-bochum.de)**

IT.SERVICES | Stand: 06.09.2022